## **What is Do Sports Easy (DSE)?**

DSE is software designed to aid in the management of Sports Clubs teams at Cal State Fullerton. DSE facilitates the registration process for students to become involved in a Sports Club. DSE also aid student leaders of Sports Clubs in managing team events, rosters, travel, and more.

This tutorial will provide you with screenshots and additional information to help you step by step through the Sports Clubs Registration process.

## **Before you get started there are a couple of items you will need:**

- Health Insurance Info \*
- Emergency Contact Info
- Debit/Credit Card Info for payment
- Driver's License (optional) \*
	- o Auto Insurance Info\*
		- o Car Registration Info\*
- First Aid & CPR Certificate \*
	- o Mandatory for Safety Officers

\*You will need to upload a picture of the certificate/document. PDF and JPG files only.

If you have any problems with the registration process please contact Student Life & Leadership at:

TSU 250 657-278-7622 [studentlife@fullerton.edu](mailto:studentlife@fullerton.edu)

# **How to Register for Sports Clubs**

1. You may access DSE via this link: https://www.fullerton.edu/sll/involvement/sports/dse.php. You can also find it on the Student Life and Leadership page a[t https://fullerton.edu/sll.](https://fullerton.edu/sll) Once you have made it to the page, please log in.

2. You will be prompted to this page after clicking "Log in." Log in to the page using your CSUF username and password.

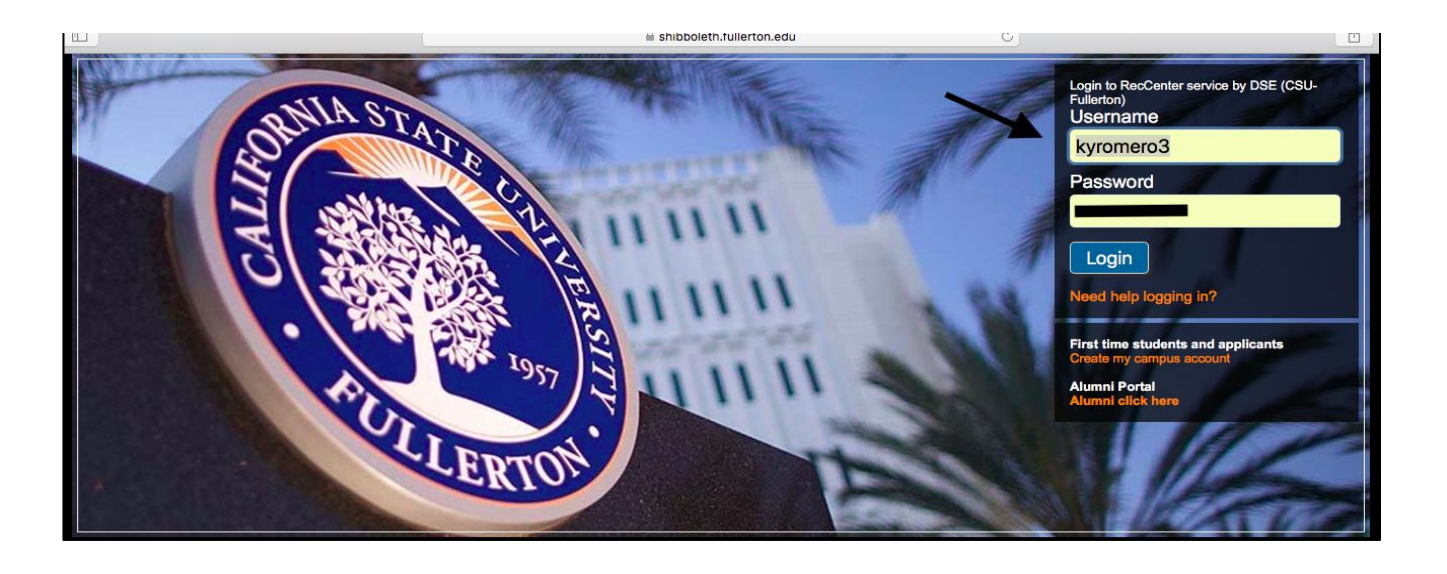

3. Once you have logged in, find the team you would like to register under and then select "Registration"

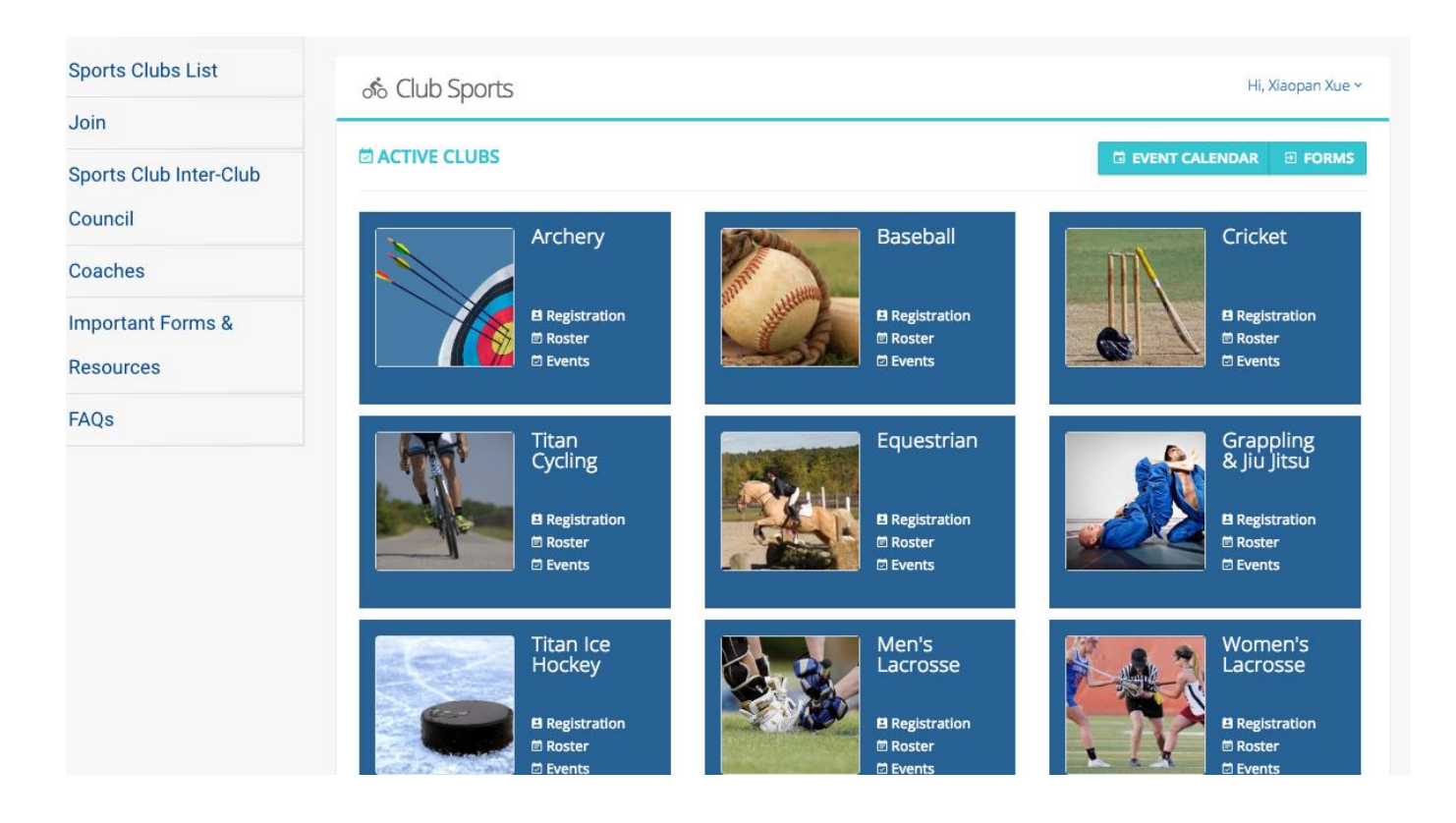

There are 7 required tabs for this registration process.

- Personal Info
- Additional Info
- Medical Info
- Driver Info
- Risk & Conduct
- **Payments**
- Documents

4. Under the Personal Info tab please complete the following drop down sections: Personal Details, Address, Home Emergency Contact, and Local Emergency Contact section. Your home and local emergency contact can be the same. Click save to continue on to the next tab.

Each tab has mandatory information that must be completed to move forward.

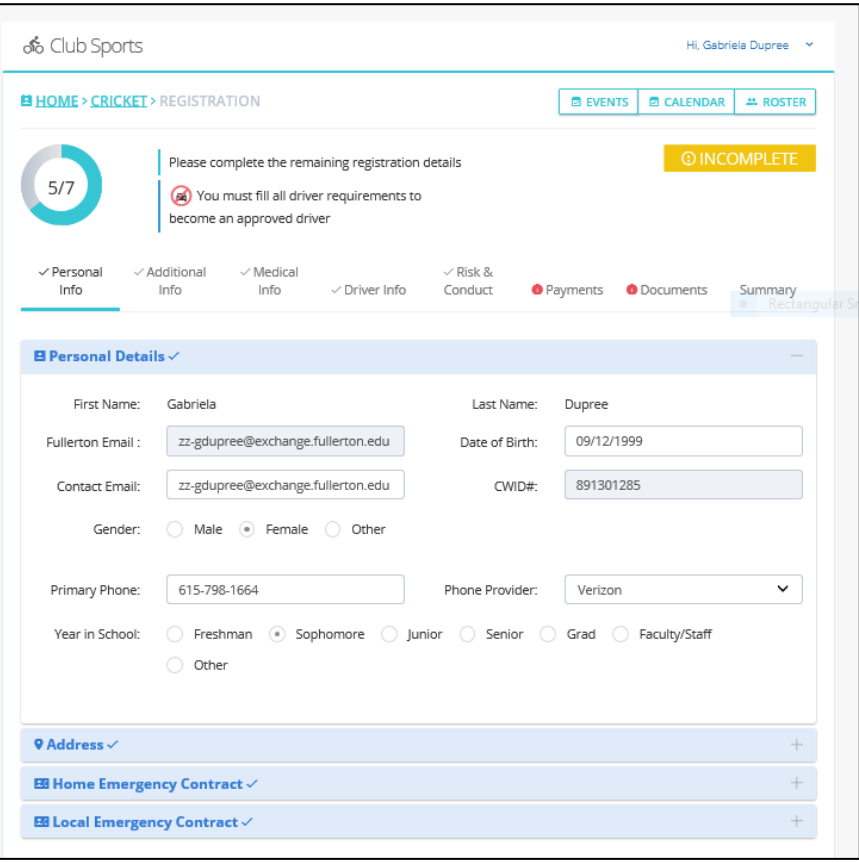

5. Once you have completed the Personal Info tab, you will move to the Additional Info tab, select your position within the team. If your position is not listed, just select member or club officer if applicable.

6. Under the Additional Info tab you will select if you are a safety officer. Remember that each team should have at least 2 safety officers. If you are the designated safety officer you will need to provide a copy of your CPR certificate/ First-Aid certificate. You will be uploading those files under the Documents Tab at a later time.

7. The Medical Info tab will also need to be completed. If you have any allergies, are taking any medication, and/or have special health needs be prepared to provide more information

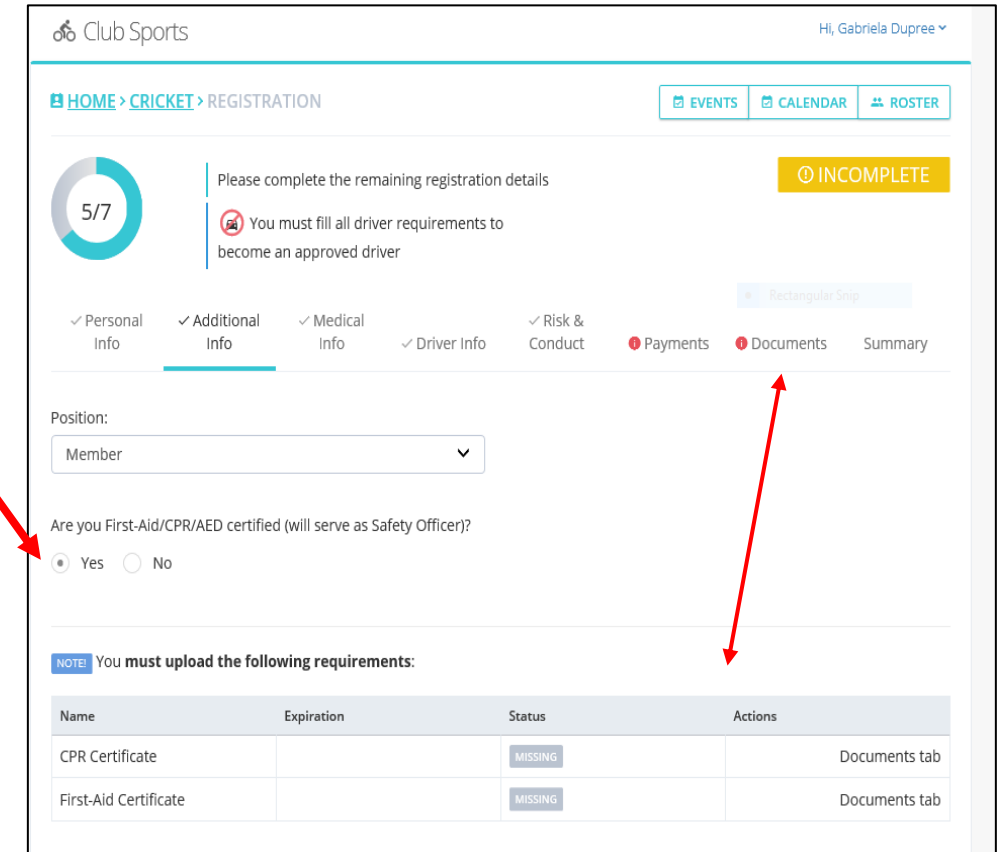

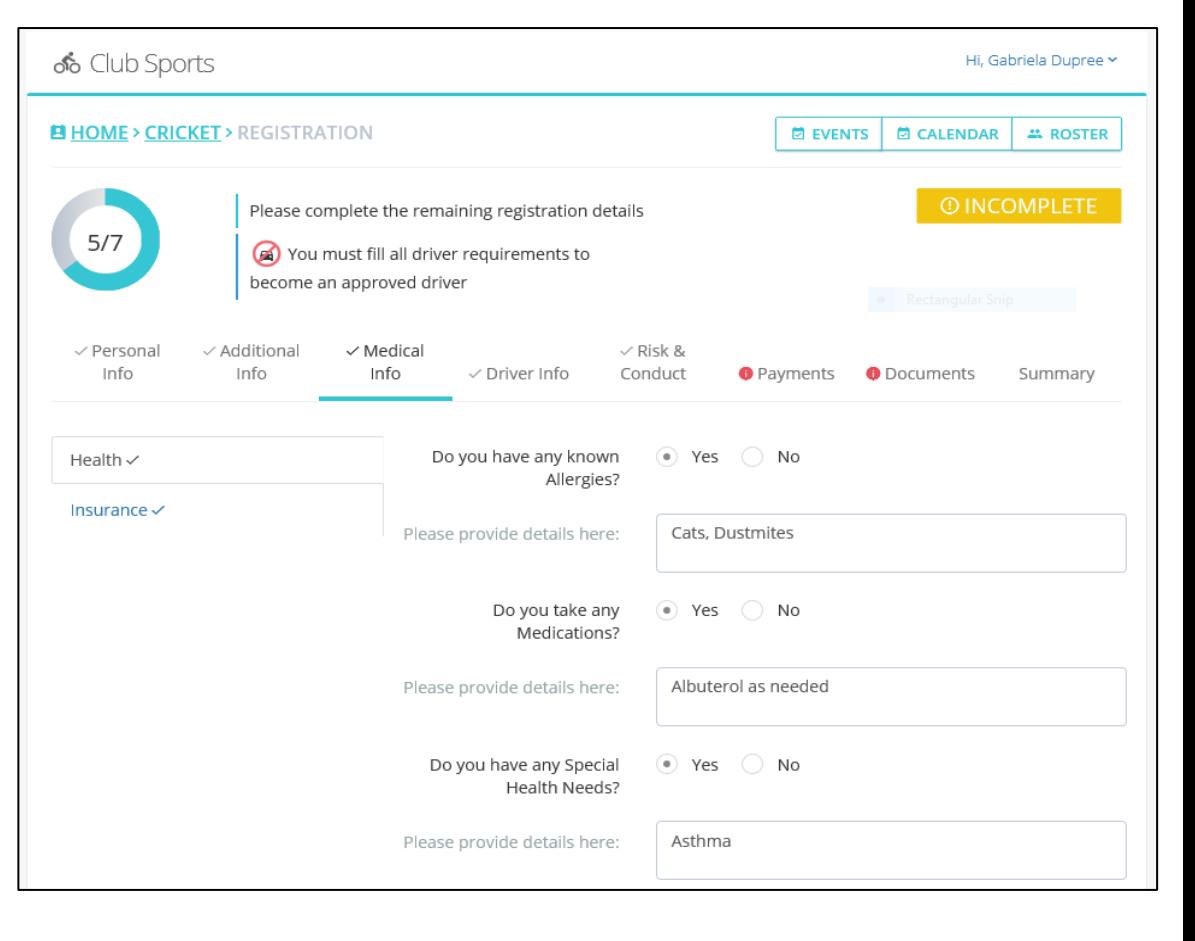

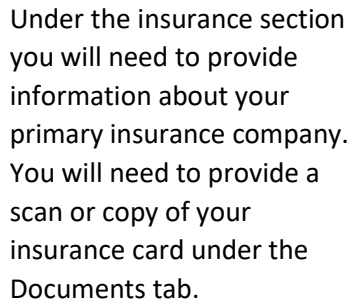

8. The Driver Info tab needs to be completed by those individuals interested in becoming an approved driver. If you are aware that you'll be driving please complete it. You must select yes if you are driving at any time even if it does not fulfill the 3 requirements listed. Please be aware that there is a Defensive Driver Training that must be taken to become an approved driver. Photocopies or scans of your driver's license, auto insurance, and training certificate will need to be uploaded.

\*You may select no for now and change it later. We do not recommend this because all documents need to be submitted 7 business days prior to traveling.

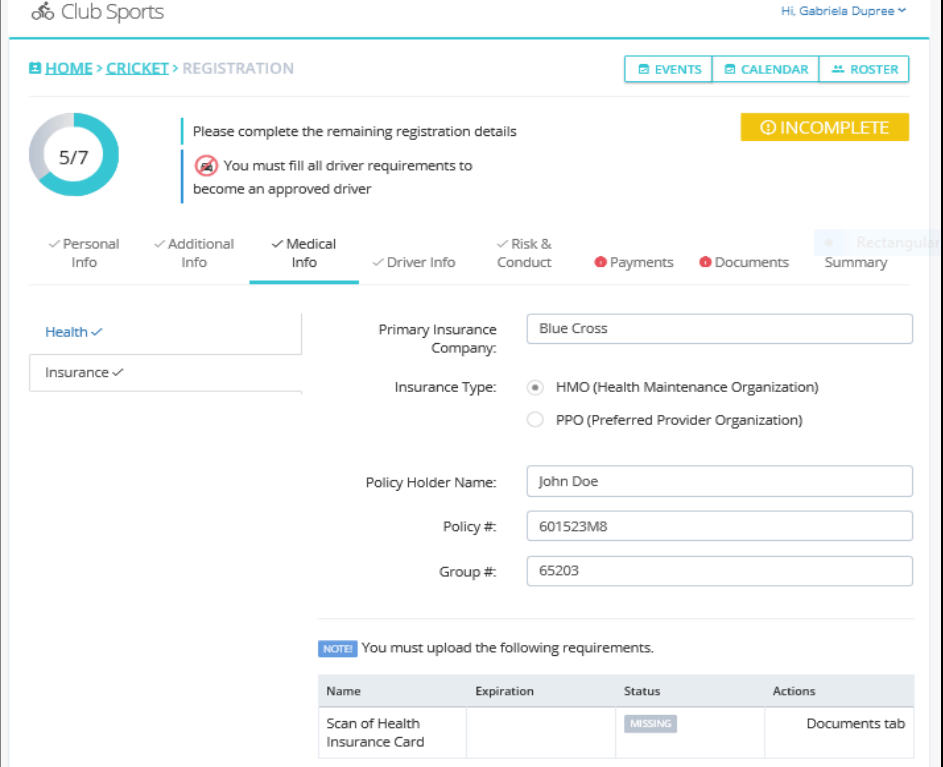

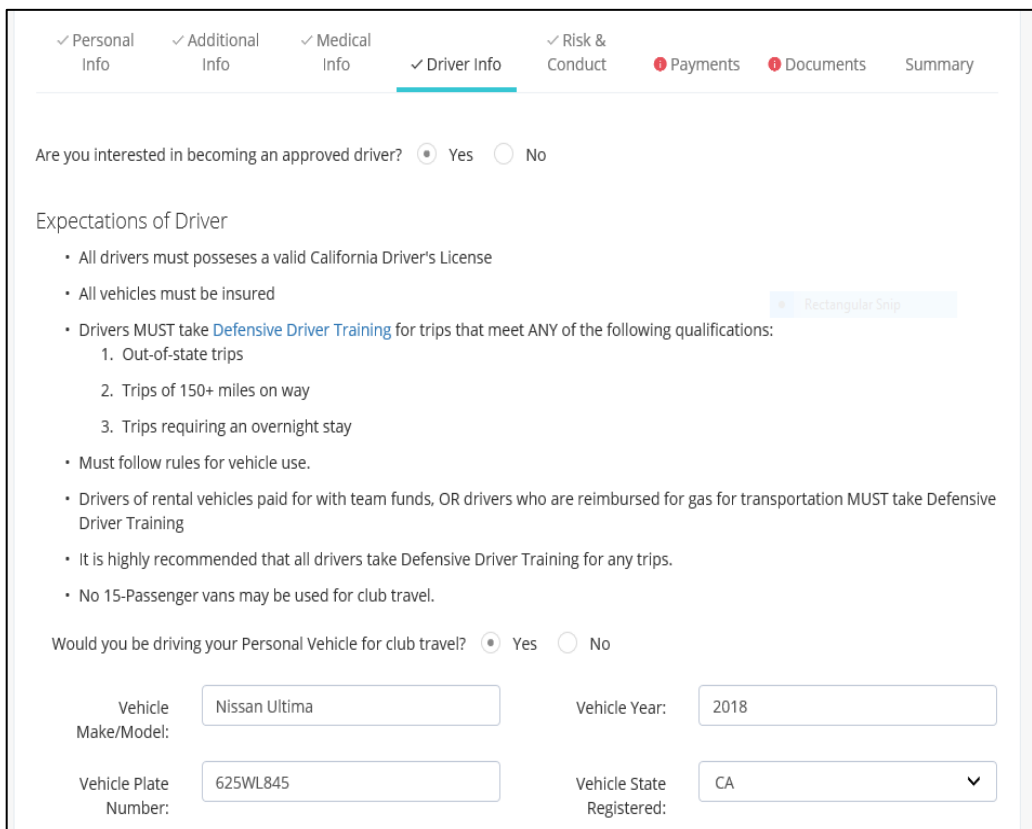

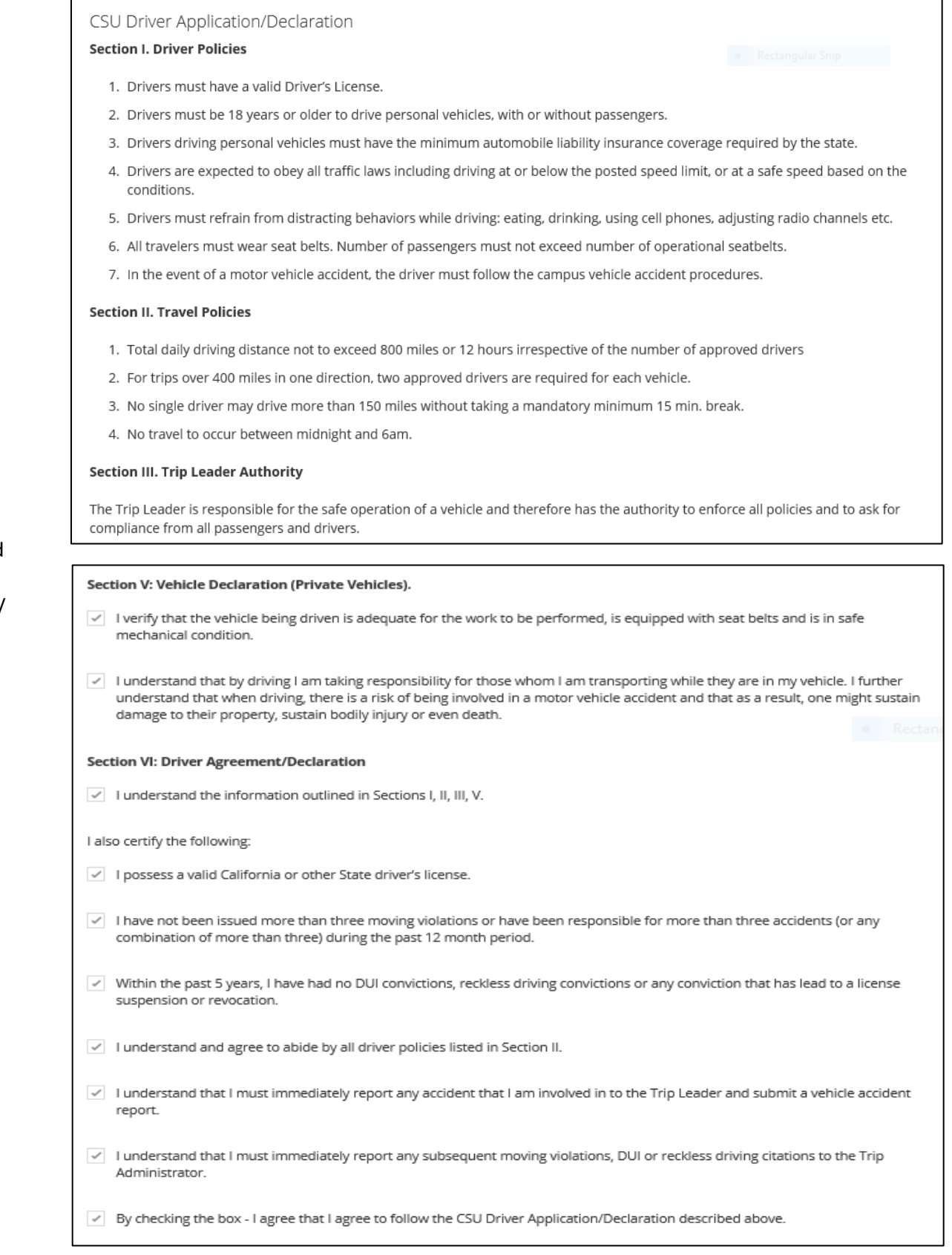

You must read and agree to the CSU Driver Application/ Declaration

You will be uploading the documents below at the end under the documents tab. Be sure to check the box and attest that you will comply with the content above

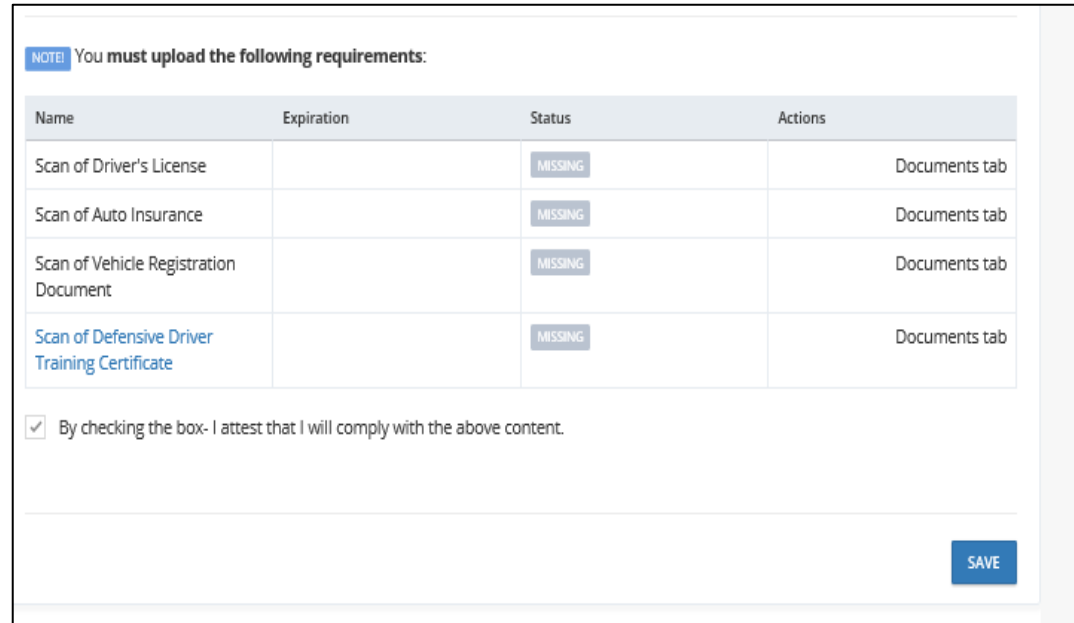

9. Under the Risk & Conduct tab, there will be four liability waiver forms you will need to read and sign, as evident on the dropdown sections. If you are under 18 years of age, these documents will be sent to your parent/guardian to sign electronically.

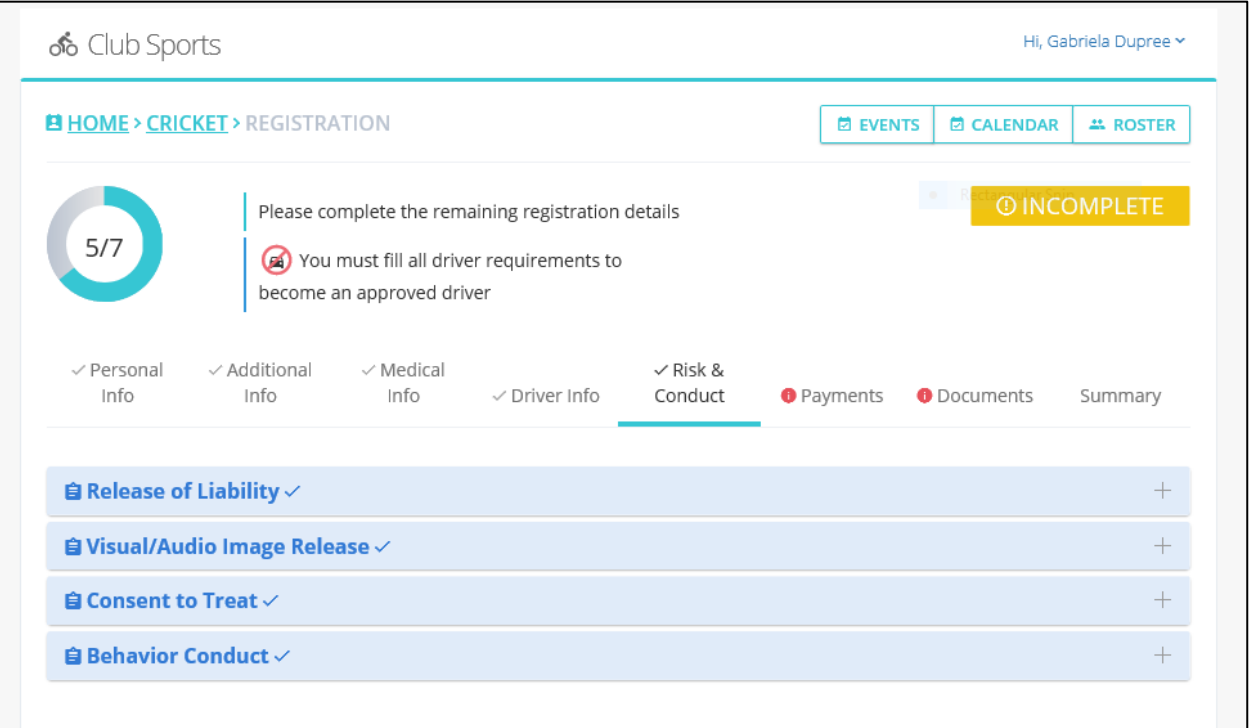

10. Under the Payments tab you will be asked to pay the mandatory membership fee of \$45. Once you select "PAY" you will be redirected to Cashnet. A payment is required once a semester. Once you have paid the fee, it covers all sports for the semester. You will not pay more than once a semester if you play multiple sports.

After you finish your payment on the Cashnet site, make sure to click "sign out" on the top right-hand corner. This will redirect you to click "back" to go back to complete your registration on the DSE site.

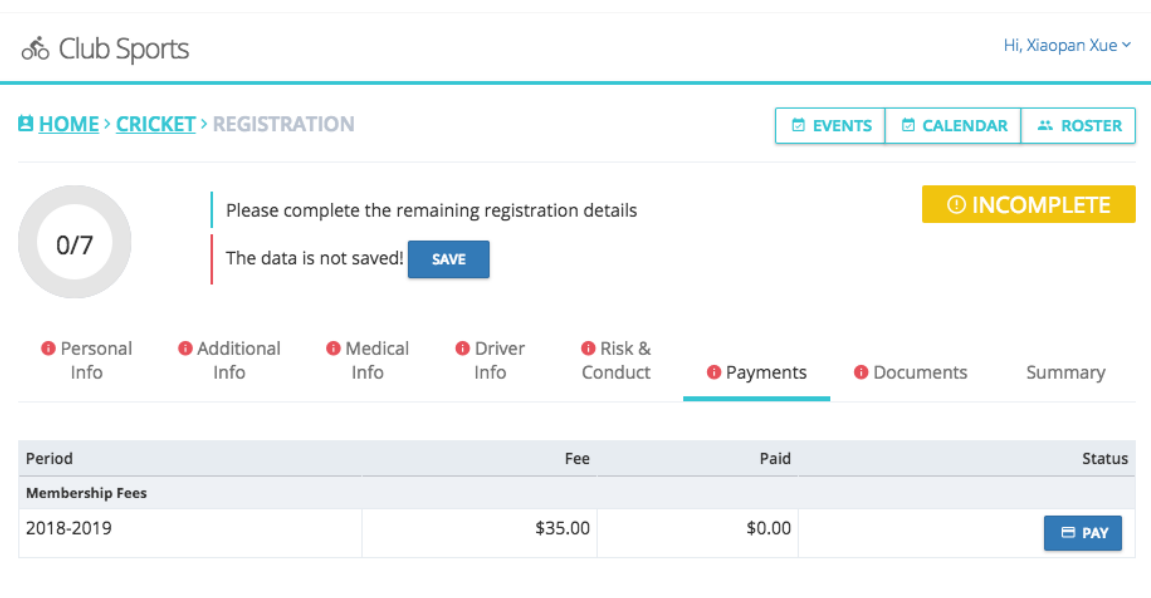

#### Payment History

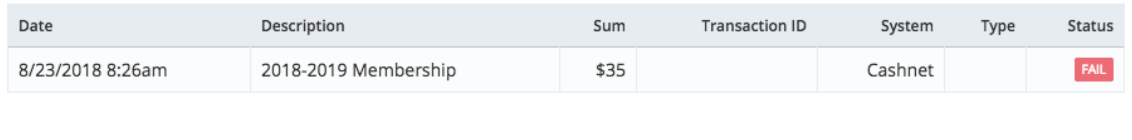

SAVE

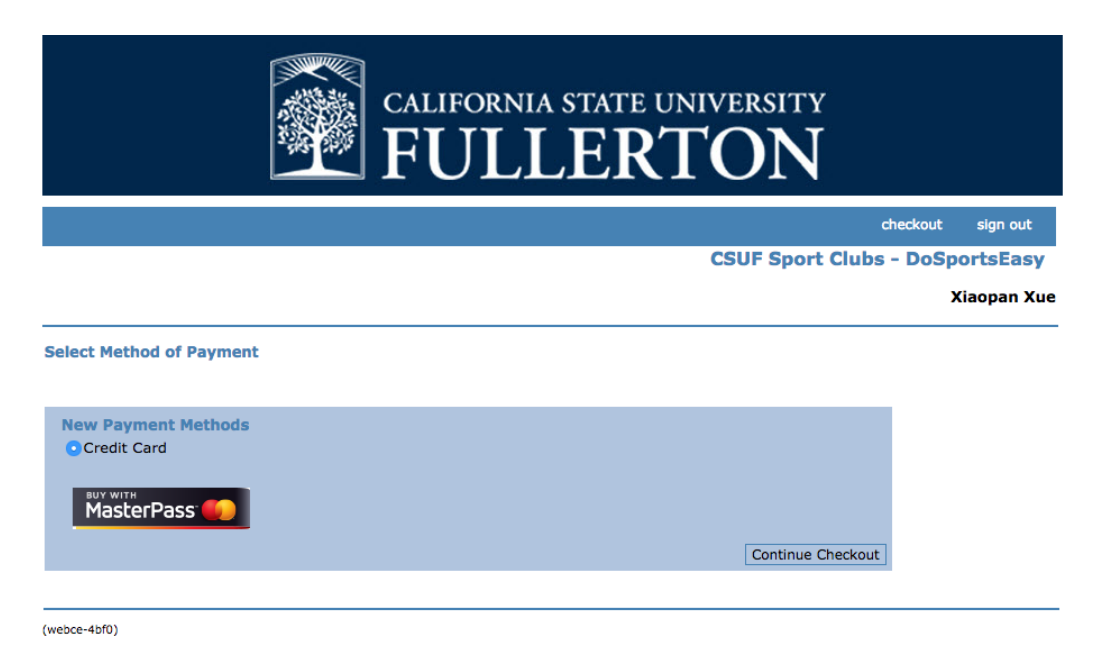

11. You will be uploading all necessary documents under the Documents tab. There is a 2MB size limit for each file and will only accept PDF's and JPEG's. Remember to type in the appropriate expiration dates for your document uploads. There will be a red box around the expiration dates that you need to fill in.

Please note that your documents will be "pending approval" when uploaded. Once a staff member has reviewed them, they will either approve or recommend any necessary changes. Please follow the links below to help compress your files if they exceed the size limit:

[wikiHow](https://www.wikihow.com/Compress-Large-Files)

[Microsoft Support](https://support.microsoft.com/en-us/help/14200/windows-compress-uncompress-zip-files)

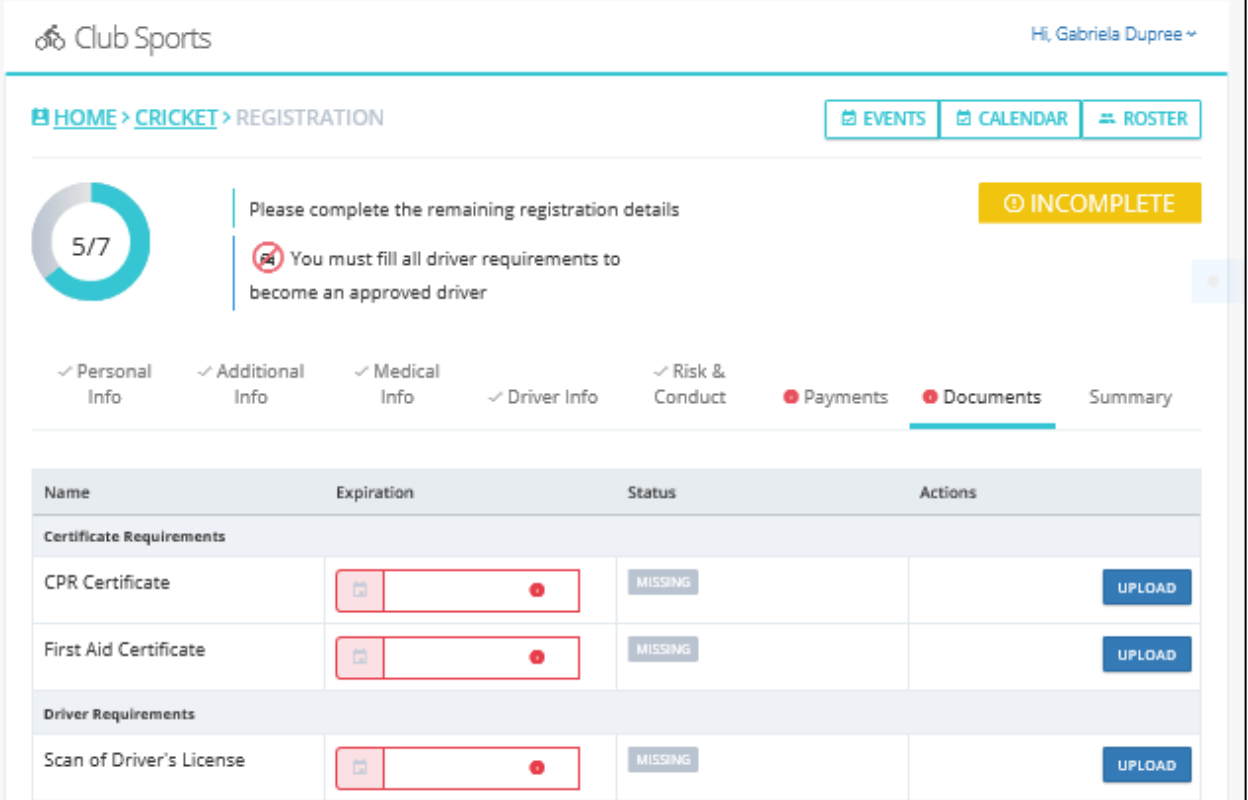

12. Once you are done, click the Summary tab. There you will view a summary of your registration and this page will show your progress on all parts of the process. This section will indicate any incomplete sections—please make sure you complete these sections before submitting.

The approval process takes about 7 business days.

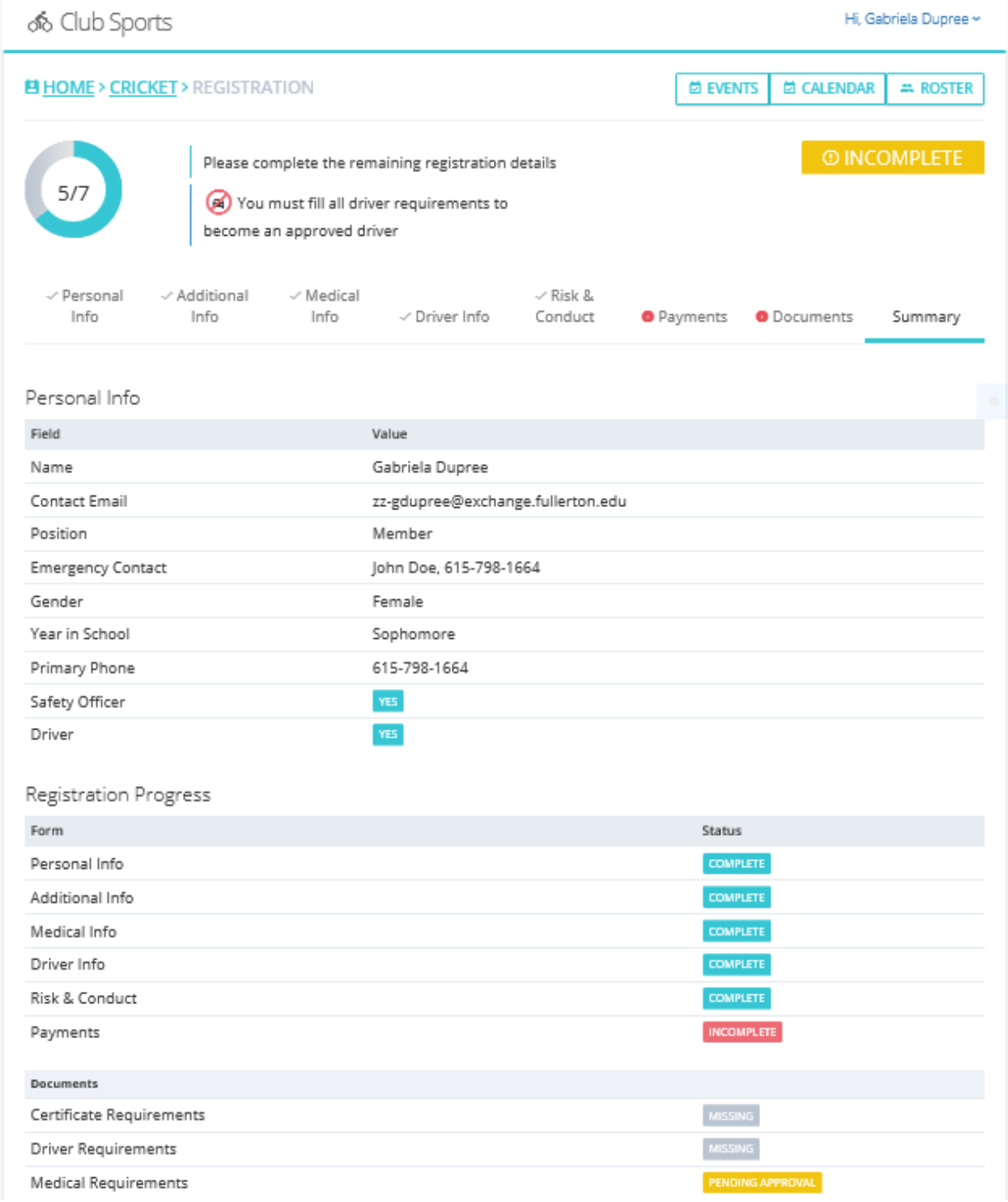